#### Terms

This Windows SharePoint Services Operations Guide (WSSOPS) from the Computer Information Agency is provided as is. Every effort has been made by the author to ensure that information provided is correct however this cannot be guaranteed.

By using the Guide you also acknowledge that any work performed on production systems is a potentially dangerous act and may involve significant business risk and downtime. You hereby agree to release, waive and discharge the Computer Information Agency and/or the author from any liability incurred to yourself, your business or customers for any and all loss or damage, and any claims or demands therefore on account of problems arising from the use of this Guide.

By using this guide you hereby assume full responsibility for any risk to computer systems, now and forever arising out of, or related to the use of this Guide on any computer system.

#### **Distribution and Duplication Guidelines**

This document is copyright and only available directly from the Computer Information Agency. This work is now licensed under Creative Commons.

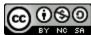

http://creativecommons.org/licenses/by-nc-sa/4.0/

By using this Guide you agree to these terms.

### Index

- 11.1 Scope
- 11.2 Prerequisites
- 11.3 Basics
- **11.4** Ensuring the search is enabled
- 11.5 Indexing Acrobat PDF's
- 11.6 Microsoft Search Sever Express 2010
- 11.10 Conclusion

#### 11.1 Scope

This chapter will cover the specifics of enabling and enhancing the searching of Windows SharePoint Foundation 2010 (WSF). Although WSF can search much of what appears in WSF it is possible to extend this to items such as Adobe PDF documents. The major restriction that searching has in WSF is that it is limited to the WSF site. However, with the installation of Microsoft Search Server Express 2010 it is possible to not only search WSF content but also information from elsewhere including network file shares, Exchange public folder and even Internet web sites.

### 11.2 Prerequisites

WSF search requires WSF to be installed. See **Chapters 3 and 4** for more information about installing WSF.

#### 11.3 Basics

Like its predecessor, Windows SharePoint Services v3 (WSS v3), WSF includes the ability to index and search its content automatically.

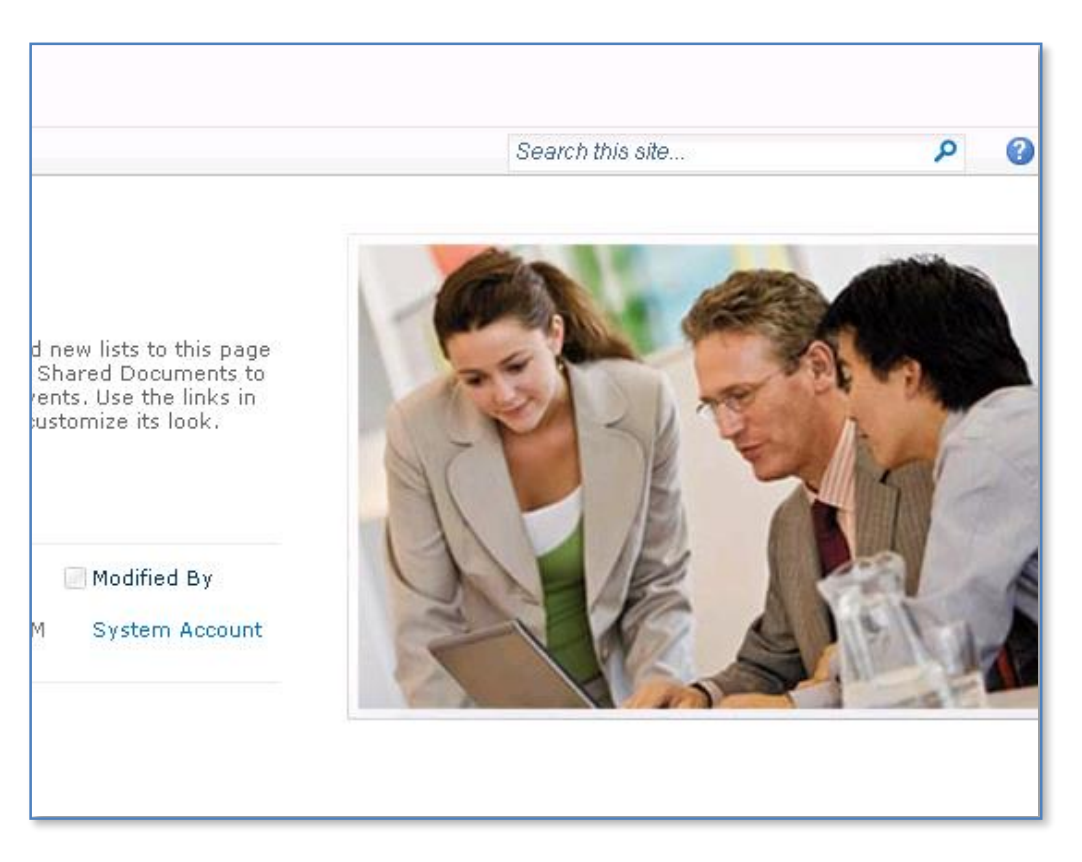

Once WSF has been installed you will see a search box in the top right of the window. Simply enter the desired search information and click the magnifying glass to the right to commence the search.

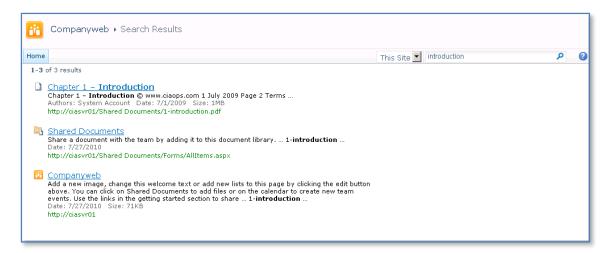

When the search has completed you will a list of entries matching your search display like shown above. You can click on these results to display the entry. If you enter more than one word WSF will match any item with either or both of the strings (a Boolean OR operation). WSF search uses a feature called stemming. The basics of search stemming are<sup>1</sup>:

- When you submit a query in SharePoint, the query is broken into individual words. For example, the query "securing the database" would be broken down into "securing", "the", and "database"
- Noise words can be eliminated, i.e. common words such as "and", "the", "or", that are unlikely to influence results. In this example, "the" would be dropped from the query. It also ignores single digit numbers.
- The query words can then be stemmed for variations. For example, a query for "security" could be expanded to include documents that refer to "securing", "securely" and so on
- The query words will also be compared against the thesaurus. The thesaurus is customizable and very useful for words with domain-specific alternatives or abbreviations. You can choose to expand queries (e.g. expand "PMB" to also search for "Purple Medium Board") or replace queries (e.g. replace "ie" with "Instant Everywhere" "ie" will return just about every document in an English-language index).
- Does not support Boolean functions such as AND and OR. You can however include key words by using the + (plus) or (minus) sign in front of the keyword. The plus (+) tells the search that the word must be included in the results, and the minus (-) indicates that the term should not be included in the results.

<sup>&</sup>lt;sup>1</sup> <u>http://www.joiningdots.net/blog/2007/01/sharepoint-and-stemming.html</u>

• It is not case sensitive.

There are however a number of components of WSF that are not searchable. These include:

- Non-text columns in lists i.e. lookup, current and Yes/No fields.
- Attachments to list items.
- Survey lists.
- Hidden lists.

By default WSF will run an incremental indexing process every 5 minutes.

#### 11.4 Ensuring the search is enabled

Depending on how you chose to install WSF the search functionality may not yet be enabled.

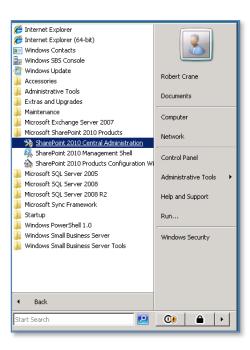

Open the *SharePoint 2010 Central Administration* via **Start | Microsoft Sharepoint 2010 Products | SharePoint 2010 Central Administration** and accept any UAC that appears.

# Chapter 11 – Search

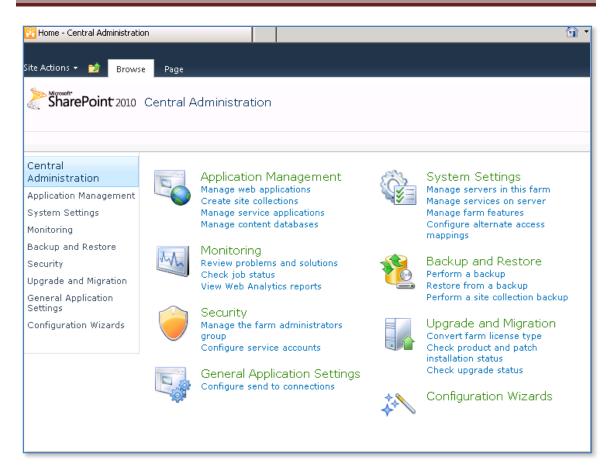

#### Select the System Settings from the menu on the left hand side.

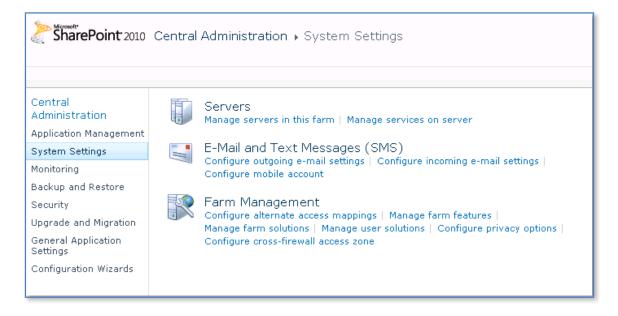

Then select Manage services on server from the Servers section.

### Chapter 11 – Search

| Search Query and Site Settings Service | Started | Stop  |
|----------------------------------------|---------|-------|
| Secure Store Service                   | Stopped | Start |
| SharePoint Foundation Help Search      | Started | Stop  |
| SharePoint Server Search               | Started | Stop  |
| Web Analytics Data Processing Service  | Stopped | Start |
| Web Analytics Web Service              | Stopped | Start |

In the list that appears ensure that SharePoint Server Search is started. If it isn't click on the hyperlink **Start**.

| Warning: this page is not encrypted for secure comm<br>more information, contact your administrator.<br><b>Service Account</b>                                                                                                    | nunication. User names, passwords, and any other information will be so                                   |
|----------------------------------------------------------------------------------------------------|----------------------------------------------------------------------------------------------------|
| The search service will run using this account.<br>The search service account must not be a built-in account<br>in order to access the database. Examples of built-in<br>accounts are Local Service and Network Service.                                                                                                    | Service Account<br>SBS2008\robert -<br>Register new managed account                                       |
| <ul> <li>Content Access Account</li> <li>The search service will access all content using this account.</li> <li>The account will be added to the Full Read policy, giving it read-only access to all content.</li> <li>For proper search functionality and information security, do not use an administrator account, and do not use accounts that can modify content.</li> </ul>                              | User name<br>sbs2008\robert<br>Password                                                                   |
| <ul> <li>Search Database</li> <li>Use of the default database server and database name is recommended for most cases. Refer to the administrator's guide for advanced scenarios where specifying database information is required.</li> <li>Use of Windows authentication is strongly recommended. To use SQL authentication, specify the credentials which will be used to connect to the database.</li> </ul> | Database Server<br>CIASVR01\SQLEXPRESS<br>Database Name<br>WSS_Search_CIASVR01<br>Database authentication |

Select a *Service account* from the drop down list or select the hyperlink below to *Register new managed account*.

Enter the details for an account to access the WSF content. This account will be given full read access to WSF.

In the *Search Database* section there is no need to change either the *Database Server* or the *Database Name*.

Scroll down for more options.

| 🖃 Search Database                                                                                                    |                                                                                                    |
|----------------------------------------------------------------------------------------------------|----------------------------------------------------------------------------------------------------|
| Use of the default database server and database name is<br>recommended for most cases. Refer to the administrator's<br>guide for advanced scenarios where specifying database<br>information is required.<br>Use of Windows authentication is strongly recommended.<br>To use SQL authentication, specify the credentials which<br>will be used to connect to the database. | Database Server CIASVR01\SQLEXPRESS Database Name WSS_Search_CIASVR01 Database authentication Windows authentication (recommended) SQL authentication Account Password Password |
| Failover Server<br>You can choose to associate a database with a specific<br>failover server that is used in conjuction with SQL Server<br>database mirroring.                                                                                                    | Failover Database Server                                                                                                    |
| Indexing Schedule<br>Configure the indexing Schedule.                                                                                                    | Indexing schedule:<br>C Minutes Starting every hour between<br>G Hourly 35 minutes past the hour<br>and no later than<br>35 minutes past the hour                               |
|                                                                                                    | Start Cancel                                                                                                    |

Leave the other settings as default, however you may choose to alter the *Indexed Schedule* to suit your requirements.

Press the **OK** button to save the configuration.

| • Processing                                  |  |
|-----------------------------------------------|--|
|                                               |  |
| Please wait while your changes are processed. |  |
|                                               |  |

You should now see a message in the screen indicating that your settings are being enabled.

|                                                               | Server: CIASVR01 - | View: Configurable - |
|---------------------------------------------------------------|--------------------|----------------------|
| Service                                                       | Status             | Action               |
| Business Data Connectivity Service                            | Stopped            | Start                |
| Central Administration                                        | Started            | Stop                 |
| Claims to Windows Token Service                               | Stopped            | Start                |
| Microsoft SharePoint Foundation Incoming E-Mail               | Started            | Stop                 |
| Microsoft SharePoint Foundation Sandboxed Code Service        | Stopped            | Start                |
| Microsoft SharePoint Foundation Subscription Settings Service | Stopped            | Start                |
| Microsoft SharePoint Foundation Web Application               | Started            | Stop                 |
| Microsoft SharePoint Foundation Workflow Timer Service        | Started            | Stop                 |
| SharePoint Foundation Help Search                             | Started            | Stop                 |

Once complete you should now see that the SharePoint Foundation is *Started*.

Return to the SharePoint *Central Administration* screen.

| SharePoint 2010 Central Administration + Application Management                           |          |                                                                                                    |  |
|-------------------------------------------------------------------------------------------|----------|----------------------------------------------------------------------------------------------------|--|
| Central<br>Administration                                                                 |          | Web Applications<br>Manage web applications   Configure alternate access mappings                                                                                                    |  |
| Application Management<br>System Settings<br>Monitoring<br>Backup and Restore<br>Security | P-00     | Site Collections<br>Create site collections   Delete a site collection   Confirm site use and deletion  <br>Specify quota templates   Configure quotas and locks  <br>Change site collection administrators   View all site collections  <br>Configure self-service site creation |  |
| Upgrade and Migration<br>General Application<br>Settings<br>Configuration Wizards         | <u>.</u> | Service Applications<br>Manage service applications   Configure service application associations  <br>Manage services on server<br>Databases<br>Manage content databases   Specify the default database server  <br>Configure the data retrieval service                          |  |

Select the **Application Management** option from the menu on the left, then select **Manage content databases** from the *Databases* section.

## Chapter 11 – Search

| SharePoint 2010                           |                |                 | nage Content Da<br>tabases for this web a | tabases<br>pplication. Click a content database n | name to change its properties. | (                 |
|-------------------------------------------|----------------|-----------------|-------------------------------------------|---------------------------------------------------|--------------------------------|-------------------|
| Central<br>Administration                 | 🚔 Add a conten | t database      |                                           |                                                   | Web Application:               | ttp://ciasvr01/ → |
| Application Management<br>System Settings | Database Name  | Database Status | Database Read-Only                        | Current Number of Site Collections                | Site Collection Level Warning  | Maximum Number    |
| Monitoring                                | WSS_Content    | Started         | No                                        | 1                                                 | 9000                           | 15000             |
| Backup and Restore                        |                |                 |                                           |                                                   |                                |                   |
| Security                                  |                |                 |                                           |                                                   |                                |                   |
| Upgrade and Migration                     |                |                 |                                           |                                                   |                                |                   |
| General Application<br>Settings           |                |                 |                                           |                                                   |                                |                   |
| Configuration Wizards                     |                |                 |                                           |                                                   |                                |                   |
|                                           |                |                 |                                           |                                                   |                                |                   |
|                                           |                |                 |                                           |                                                   |                                |                   |
|                                           |                |                 |                                           |                                                   |                                |                   |

#### Click on the content database (in this case WSS\_CONTENT).

| Failover Server<br>You can choose to associate a database with a specific failover server that is used in<br>conjuction with SQL Server database mirroring.                                                                                                    | Failover Database Server                                                                                                    |
|----------------------------------------------------------------------------------------------------|----------------------------------------------------------------------------------------------------|
| Database Capacity Settings<br>Specify capacity settings for this database.                                                                                                    | Number of sites before a warning event is generated<br>9000<br>Maximum number of sites that can be created in this database<br>15000 |
| Search Server<br>You can choose to associate a content database with a specific server that is running<br>the Microsoft SharePoint Foundation search service.                                                                                                    | Select Microsoft SharePoint Foundation search server CIASVR01                                                                        |
| Remove Content Database<br>Use this section to remove a content database from the server farm. When you select<br>the Remove content database check box and dick OK, the database is no longer<br>associated with this Web application. Caution: When you remove the content<br>database, any sites listed in that content database are removed from the server farm,<br>but the site data remains in the database. | □ <sub>Remove</sub> content database                                                                                                 |
| Preferred Server for Timer Jobs                                                                                                    | Preferred Server for Timer Jobs CIASVR01                                                                                             |
|                                                                                                    | OK Cancel                                                                                                    |

Scroll down the screen until you locate the *Search Server* section. From the drop down menu select the name of your WSF server. Also ensure that the WSF server name also appears in the *Preferred Server for Timer Jobs* section.

Press **OK** to save the new configuration.

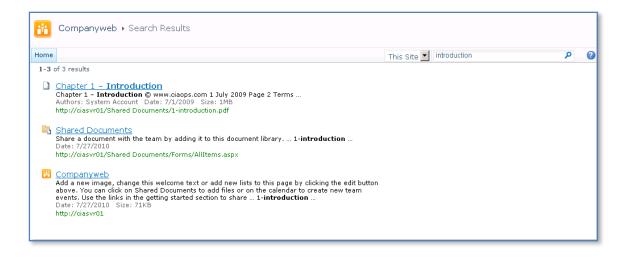

If you now return to your WSF site and enter in a search request you should see the results displayed. Remember that search results will not display until an index crawl has completed.

#### 11.5 Indexing Acrobat PDF's

SharePoint Foundation 2010 does not come with the native ability to index Acrobat PDF documents, however it can easily be configured to do this. By default, if you upload a PDF document to SharePoint Foundation 2010 you should see something like this:

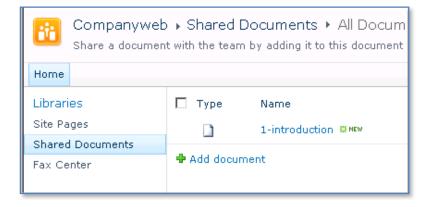

When you attempt to run a search for a term in the document (in this case CIAOPS) you will find that the search returns no result like shown here:

| ::                                                                                                    | Companyweb ► Search Results                                                                                                    |  |  |  |
|----------------------------------------------------------------------------------------------------|----------------------------------------------------------------------------------------------------|--|--|--|
| Home                                                                                                    | This Site 🗾 ciaops                                                                                                    |  |  |  |
|                                                                                                    | We did not find any results for <b>ciaops</b> .<br><b>Suggestions:</b>                                                                                      |  |  |  |
| <ul> <li>Ensure words are spelled correctly.</li> <li>Try using synonyms or related searches.</li> <li>Try broadening your search by searching from a different site.</li> </ul> |                                                                                                    |  |  |  |
| Additional resources:                                                                                                    |                                                                                                    |  |  |  |
|                                                                                                    | <ul> <li>Get additional search tips by visiting Search Help</li> <li>If you cannot find a page that you know exists, contact your administrator.</li> </ul> |  |  |  |

The reason is that SharePoint Foundation 2010 relies on something called an iFilter to provide the ability to index documents. You require an iFilter for each different document you wish indexed in SharePoint Foundation 2010. By default, the iFilters for most Microsoft Office documents now get installed as part of the SharePoint Foundation 2010 pre-install. Ones for other common file types, like Acrobat PDF documents don't, however they can be manually configured.

The following process will work on both a SharePoint Foundation 2010 standalone member server and a Small Business Server 2011 Standard server.

The first step in the process is to download and install the PDF iFilter program from Adobe. To do this visit:

http://www.adobe.com/support/downloads/detail.jsp?ftpID=4025

It is important to remember that SharePoint Foundation runs on a 64 bit operating system so you are going to need a 64 bit version of the PDF iFilter.

| FILE INFORMATION |                           |
|------------------|---------------------------|
| Product          | Acrobat                   |
| Version          | 9.0                       |
| Platform         | Windows                   |
| File Name        | PDFiFilter64installer.zip |
| File Size        | 17.2MB                    |
|                  | Proceed to Download       |
|                  |                           |
|                  |                           |

Login to your SharePoint Foundation 2010 server as an administrator and download the file to your SharePoint Foundation Server 2010 and expand the file. You should find a single installation file like shown below.

| Organize 🔻 Include in libra | ry 🔻 Share with 💌 New folder |                    |                     | -         | (? |
|-----------------------------|------------------------------|--------------------|---------------------|-----------|----|
| ☆ Favorites                 | Name ^                       | Date modified      | Туре                | Size      |    |
| E Desktop<br>Downloads      | PDFFilter64installer         | 26/11/2008 5:46 PM | Windows Installer P | 18,095 KB |    |

Double click the installer file to run. Accept any User Access Control (UAC) that is presented.

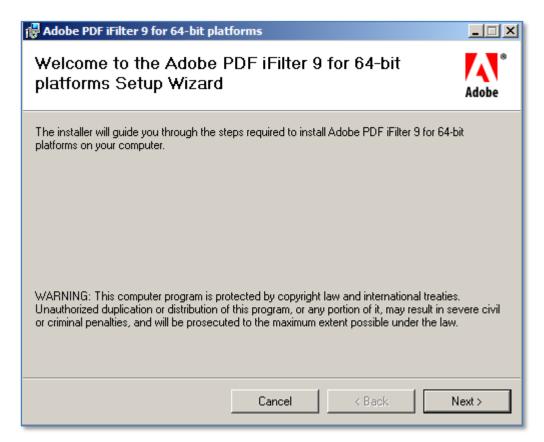

The iFilter installation process should now commence.

Press the Next button to continue.

| 🙀 Adobe PDF iFilter 9 for 64-bit pla                                                                                                    | atforms                                                                                                   |                                                         |
|----------------------------------------------------------------------------------------------------|----------------------------------------------------------------------------------------------------|---------------------------------------------------------|
| License Agreement                                                                                                    |                                                                                                    | Adobe                                                   |
| Please take a moment to read the licen:<br>Agree", then "Next". Otherwise click "C                                                                                         |                                                                                                    | ne terms below, click ''I                               |
| ADOBE<br>Adobe® PDF iFilter Software Lie                                                                                                    | cense Agreement                                                                                           | <b></b>                                                 |
| NOTICE TO USER: PLEASE RE<br>COPYING, INSTALLING OR US<br>SOFTWARE YOU ACCEPT ALL<br>AGREEMENT, INCLUDING, IN<br>CONTAINED IN SECTION 2; TH<br>IN SECTION 6; AND LIABILITY | ING ALL OR ANY PORTION O<br>L THE TERMS AND CONDITI<br>PARTICULAR THE LIMITAT<br>RANSFERABILITY IN SECTIO | OF THE<br>ONS OF THIS<br>IONS ON: USE<br>IN 4; WARRANTY |
| C I Do Not Agree                                                                                                    | <ul> <li>I Agree</li> </ul>                                                                               |                                                         |
|                                                                                                    | Cancel < Bac                                                                                              | k Next>                                                 |

Accept the *License Agreement* and press **Next** to continue.

# Chapter 11 – Search

| 🙀 Adobe PDF iFilter 9 for 64-bit platforms                                                                                                    |                     |
|----------------------------------------------------------------------------------------------------|---------------------|
| Select Installation Folder                                                                                                    | Adobe               |
| The installer will install Adobe PDF iFilter 9 for 64-bit platforms to the followin<br>To install in this folder, click "Next". To install to a different folder, enter it be<br><u>F</u> older: | -                   |
| C:\Program Files\Adobe\Adobe PDF iFilter 9 for 64-bit platforms\                                                                                                    | Browse<br>Disk Cost |
| Cancel < Back                                                                                                    | Next >              |

Select a location to install the iFilter files, by default this will be your C: Drive.

Press **Next** to continue.

| 🕞 Adobe PDF iFilter 9 for 64-bit platforms                                                                                              |        |
|----------------------------------------------------------------------------------------------------|--------|
| Confirm Installation                                                                                                    | Adobe  |
| The installer is ready to install Adobe PDF iFilter 9 for 64-bit platforms on your computer.<br>Click "Next" to start the installation. |        |
| Cancel < Back                                                                                                    | Next > |

Press Next to continue.

| 🙀 Adobe PDF iFilter 9 for 64-bit platfor       | ms               |              |    |       |
|------------------------------------------------|------------------|--------------|----|-------|
| Installation Complete                          |                  |              |    | Adobe |
| Adobe PDF iFilter 9 for 64-bit platforms has b | een successfully | y installed. |    |       |
| Click "Close" to exit.                         |                  |              |    |       |
|                                                |                  |              |    |       |
|                                                |                  |              |    |       |
|                                                |                  |              |    |       |
|                                                |                  |              |    |       |
|                                                |                  |              |    |       |
|                                                |                  |              |    |       |
|                                                |                  |              |    |       |
|                                                |                  |              |    |       |
|                                                | Cancel           | < Bac        | k. | Close |

Press **Close** to complete the installation.

To add the PDF Icon to SharePoint download the PDF icon from:

http://www.adobe.com/images/pdficon\_small.gif

and save it to:

C:\Program Files\Common Files\Microsoft Shared\Web Server Extensions\14\TEMPLATE\IMAGES\

| 🖉 Save Picture                                     |                   | ×                           |
|----------------------------------------------------|-------------------|-----------------------------|
| GOV 🎉 🔹 14 🔹 TEMPLATE 👻 IMAGES 🔹                   | 👻 🔽 Search IMAGES | <u> </u>                    |
| Organize 🔻 New folder                              |                   | II - 📀                      |
| 🕌 ISAPI 🔄                                          | Name *            | Date modifie                |
| Policy Resources                                   | keportServer      | 3/09/2010 4<br>1/10/2003 7  |
|                                                    | ACA16             | 1/10/2003 7                 |
| 40 1033<br>ADMIN                                   | ACF16             | 1/10/2003 7<br>1/10/2003 7  |
| CONTROLTEMPLATES DocumentTemplates                 | ACL16             | 1/10/2003 7<br>1/10/2003 7  |
| DEATURES                                           | ACTIONHD          | 8/04/2005 1                 |
| IDENTITYMODEL                                      | stionlhd          | 8/04/2005 1<br>8/04/2005 11 |
|                                                    | ▼ 4               | •                           |
| File name: pdficon_small Save as type: GIF (*.gif) |                   | <b>_</b>                    |
|                                                    | Save              | Cancel                      |

You will generally need administrator privileges to do this.

| 📕 ISAPI      | ReportServer 3/09/2010 4:12 AM File fold                               | er |
|--------------|------------------------------------------------------------------------|----|
| 📙 LOGS       | <u> </u>                                                               |    |
| 📗 Policy     | 32316 1/10/2003 7:54 AM GIF imag                                       | ge |
| 📔 Resou      | Destination Folder Access Denied                                       | ×  |
| 📔 TEMPL      |                                                                        |    |
| 퉬 103(       | You'll need to provide administrator permission to copy to this folder |    |
| 📔 ADM        |                                                                        |    |
| NOD 🏭        | Date created: 3/09/2010 4:12 AM                                        |    |
| 鷆 Doci       |                                                                        |    |
| 📔 FEA'       |                                                                        |    |
| 🐌 GLO        |                                                                        |    |
| 🚺 IDEM       |                                                                        |    |
| 🚺 IMA(       |                                                                        |    |
| 🌗 LAY¢       | 🚱 Continue 🛛 Skip 🛛 Cancel                                             |    |
| 📔 Page       |                                                                        |    |
| ]) Scer      | sectionseditpage16 13/09/2008 6:27 AM GIF image                        | ge |
| 脂 Site       | s actionssettings 2/06/2006 9:35 AM GIF image                          | ge |
| <u>n</u> sol | 1/10/2002 7/54 AM CTE image                                            |    |

This may mean you have to save it another location and then copy and paste to the destination.

Locate the file *c*:\*program files*\*common files*\*Microsoft shared*\*web server extensions*\14\*template*\*xml*\*docicon.xml*. **Right mouse click** on the file to edit.

| DCCCON - Notepad                                                                                                    | B D |
|----------------------------------------------------------------------------------------------------|-----|
| File Edit Format View Help                                                                                                    |     |
| <mapping key="stp" opencontrol="" value="icstp.gif"></mapping>                                                                                                    | -   |
| <mapping kev="stt" opencontrol="" value="icstt.gif"></mapping>                                                                                                    | -   |
| <mapping key="thmx" value="icthmx.gif"></mapping>                                                                                                    |     |
| <mapping keý="tif" value="ictif.gif"></mapping><br><mapping key="tiff" value="ictiff.gif"></mapping>                                                                                                    |     |
| <pre><mapping key="tht" txt"="" value="ictxt.gif"></mapping> <mapping key="vbe" opencontrol="" value="icvbe.gif"></mapping></pre>                                                                                                    |     |
| <mapping key="vbs" opencontrol="" value="icvbs.gif"></mapping>                                                                                                    |     |
| <pre><mapping edittext="Microsoft visio" key="vdw" opencontrol="SharePoint.openDocuments" value="icvdw.gif"></mapping></pre>                                                                                                    |     |
| <mapping edittext="Microsoft Visio" keý="vdx" opencontrol="SharePoint.openDocuments" value="icvdx.gif"></mapping><br><mapping edittext="Microsoft Visio" key="vsd" opencontrol="SharePoint.openDocuments" value="icvsd.gif"></mapping>                                                                                                    |     |
| <pre>dmapping Key="vsl" value="icvsl.gif" opencontrol=""/&gt;</pre>                                                                                                    |     |
| <mapping edittext="Microsoft Visio" kev="vss" opencontrol="SharePoint.OpenDocuments" value="icvss.gif"></mapping>                                                                                                    |     |
| <pre><mapping edittext="Microsoft visio" key="vst" opencontrol="SharePoint.openDocuments" value="icvst.gif"></mapping></pre>                                                                                                    |     |
| <mapping key="vsu" opencontrol="" value="icvsu.gif"></mapping><br><mapping key="vsw" opencontrol="" value="icvsw.gif"></mapping>                                                                                                    |     |
| <pre><mapping crosoft="" key="vsw" opencontrol="SharePoint.OpenDocuments" value="(cvsw.gffgencuntroi=vsaft," visio"=""></mapping></pre>                                                                                                    |     |
| <mapping edittext="Microsoft Visio" key="vtx" opencontrol="SharePoint.OpenDocuments" value="icvtx.gif"></mapping>                                                                                                    |     |
| <mapping key="wdp" value="ichdp.gif"></mapping>                                                                                                    |     |
| <mapping key="webpart" opencontrol="" value="icdwp.gif"></mapping>                                                                                                    |     |
| <mapping 'opencontrol="" 'value="icwm.gif" key="wm"></mapping><br><mapping key="wma" opencontrol="" value="icwma.gif"></mapping>                                                                                                    |     |
| <mapping kev="wmd" opencontrol="" value="icwmd.gif"></mapping>                                                                                                    |     |
| <mapping kev="wmp" opencontrol="" value="icwmp.gif"></mapping>                                                                                                    |     |
| <mapping key="wms" opencontrol="" value="icwms.gif"></mapping>                                                                                                    |     |
| Mapping Key="wmv" value="icwmv.gif" openControl=""/>                                                                                                    |     |
| <pre><mapping _opencontrol="SharePoint.openDocuments" comin.gif"="" edittext="Microsoft_Excel" key="minv value=" minv="" minv"="" opencontrol="'/&gt; &lt;/pre&gt;&lt;/td&gt;&lt;td&gt;&lt;/td&gt;&lt;/tr&gt;&lt;tr&gt;&lt;td&gt;&lt;/td&gt;&lt;td&gt;&lt;/td&gt;&lt;/tr&gt;&lt;tr&gt;&lt;td&gt;&lt;Mapping Key=" value="comiz.gif" xla"_value="icxla.png"></mapping>_</pre> |     |
| <pre><mapping edittext="Microsoft Excel" key="xlam" opencontrol="sharePoint.openDocuments" value="icxlam.png"></mapping> <mapping edittext="Microsoft Excel" key="xls" opencontrol="sharePoint.openDocuments" value="icxls.png"></mapping></pre>                                                                                                    |     |
| <pre> cmapping key= xis value= rcxis.pig = utriext= microsoft excel operiodic or= snarepoint.openbocuments /&gt;</pre>                                                                                                    |     |
| <pre>Mapping Key="xlsm" Value="icxlsm.png" EditText="Microsoft Excel" OpenControl="SharePoint.openDocuments"/&gt;</pre>                                                                                                    |     |
| <pre><mapping edittext="Microsoft Excel" key="xlsm" opencontrol="SharePoint.OpenDocuments" value="icxlsm.png"></mapping> <mapping edittext="Microsoft Excel" key="xlsx" opencontrol="SharePoint.OpenDocuments" value="icxlsx.png"></mapping></pre>                                                                                                    |     |
| <pre><mapping edittext="Microsoft Excel" key="xlt" opencontrol="SharePoint.OpenDocuments" value="icxlt.png"></mapping> <mapping edittext="Microsoft Excel" key="xltb" opencontrol="SharePoint.OpenDocuments" value="icxltx.gif"></mapping></pre>                                                                                                    |     |
| <pre><mapping editext="microsoft" excel="" key="xitb" opercontrol="SharePoint.openDocuments" value="icxitx.git"></mapping> </pre>                                                                                                    |     |
| <pre></pre> Amapping Key="xltm" value="icxltm.png" EditText="Microsoft Excel" OpenControl="sharePoint.OpenDocuments"/> Amapping Key="xltx" value="icxltx.png" EditText="Microsoft Excel" OpenControl="sharePoint.OpenDocuments"/>                                                                                                    |     |
| <mapping key="xml" value="icxml.gif"></mapping><br><mapping key="xps" opencontrol="" value="icxps.gif"></mapping>                                                                                                    |     |
| <mapping key="xps" opencontrol="" value="icxps.gif"></mapping>                                                                                                    |     |
| <mapping key="xsd" value="icxsd.gif"></mapping><br>⊲Mapping Key="xsl" value="icxsl.gif"/>                                                                                                    |     |
| <pre><mapping edittext="Microsoft InfoPath" key="xsn" opencontrol="SharePoint.OpenXMLDocuments" value="icxsn.gif"></mapping></pre>                                                                                                    |     |
| <mapping kev="xslt" value="icxslt.gif"></mapping>                                                                                                    |     |
| <mapping keý="zip" opencontrol="" value="iczip.gif"></mapping>                                                                                                    |     |
| <mapping key="pdf" opencontrol="" value="pdficon_small.gif"></mapping><br>                                                                                                    |     |
|                                                                                                    |     |
| <pre>dmapping Value="icgen.gif"/&gt;</pre>                                                                                                    |     |
|                                                                                                    |     |
|                                                                                                    |     |
| ▲                                                                                                    | ١   |
|                                                                                                    | _   |

Locate the <ByExtension> element where you will see entries for each icon starting with <Mapping key=. Enter the following on a new line:

### <Mapping key="pdf" Value="pdficon\_small.gif" OpenControl=""/>

Note, that the extension names do not have to be in alphabetical order so it is best to place the entry at the end of the existing list. Also ensure that the correct filename for the icon is used in the entry line.

When complete, save the file and exit notepad.

To see the icon immediately in WSF start a command prompt on the server via **Start** and **Right mouse clicking** on *Command prompt* and selecting **Run as Administrator** from menu that appears.

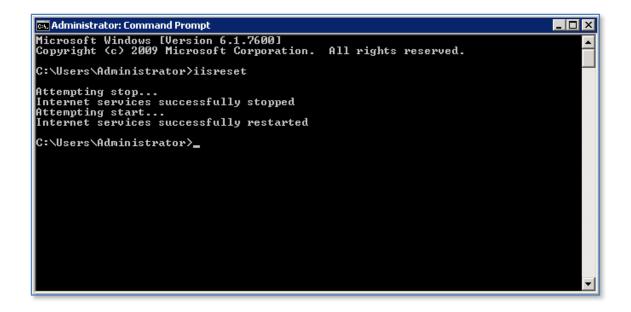

At the prompt enter **iisreset** to restart Internet Information server. Don't forget that resetting IIS will also affect other applications on the server. When the process is complete, exit the DOS prompt and examine any SharePoint Foundation 2010 libraries that contain PDF documents.

| Companyweb ▶ Shared Documents ▶ All Documents ➡<br>Share a document with the team by adding it to this document library. |                |                      |  |
|----------------------------------------------------------------------------------------------------|----------------|----------------------|--|
| Home                                                                                                    |                |                      |  |
| Libraries                                                                                                    | 🔲 Туре         | Name                 |  |
| Site Pages                                                                                                    | 1              | 1-introduction 🔛 NEW |  |
| Shared Documents                                                                                                    | -              |                      |  |
|                                                                                                    | 🕈 Add document |                      |  |
| Lists                                                                                                    |                |                      |  |
| Calendar                                                                                                    |                |                      |  |
| Tasks                                                                                                    |                |                      |  |
|                                                                                                    |                |                      |  |

Next, copy the following script to a file called Addextension.vbs on your system

Sub Usage

WScript.Echo "Usage: AddExtension.vbs extension" WScript.Echo

end Sub

Sub Main

```
if WScript.Arguments.Count < 1 then
    Usage
    wscript.Quit(1)
end if
dim extension
extension = wscript.arguments(0)
Set gadmin = WScript.CreateObject("SPSearch4.GatherMgr.1", "")
For Each application in gadmin.GatherApplications
For Each project in application.GatherProjects
    project.Gather.Extensions.Add(extension)
    Next
Next
End Sub</pre>
```

call Main

| 🗾 Untitled - Notepad                                                                             |                                      |                                  |                |
|--------------------------------------------------------------------------------------------------|--------------------------------------|----------------------------------|----------------|
| File Edit Format View Help                                                                       |                                      |                                  |                |
| Sub Usage                                                                                        | Save As                              |                                  | ×              |
| WScript.Echo "Usage: AddExtension<br>WScript.Echo                                                | G → 📕 🔹 Computer 👻 Local Disk (C:) 👻 | download 🔹 🛛 🛛 🗸 Search download | 2              |
| end Sub                                                                                          | Organize 🔻 New folder                |                                  | = - 🕐          |
| Sub Main                                                                                         | E Desktop                            | Name *                           | Date modified  |
| if WScript.Arguments.Count < 1 then<br>Usage<br>wscript.Quit(1)                                  | 🍺 Downloads<br>🔄 Recent Places       | PDFiFilter64installer            | 31/05/2011 2:4 |
| end if                                                                                           | 🥽 Libraries                          |                                  |                |
| dim extension<br>extension = wscript.arguments(0)                                                | Documents                            | 1                                |                |
| Set gadmin = WScript.CreateObject("s                                                             |                                      |                                  |                |
| For Each application in gadmin.Gathe<br>For Each project in application.<br>project.Gather.Exten | Videos                               |                                  |                |
| project.Gather.Exten<br>Next                                                                     | r Computer                           |                                  |                |
| Next                                                                                             | Local Disk (C:)                      |                                  |                |
| End Sub                                                                                          | download                             |                                  |                |
| call Main                                                                                        | PDFiFilter64installer                | •                                | •              |
|                                                                                                  | File name: addextension.vbs          |                                  | •              |
|                                                                                                  | Save as type: Text Documents (*.txt) |                                  | •              |
|                                                                                                  |                                      |                                  |                |
| र                                                                                                | Encoding:                            | ANSI Save                        | Cancel         |
| <u>بال</u>                                                                                       |                                      |                                  | 11.            |

Now run a *Command Prompt* as an administrator by **right mouse clicking** on the *Command Prompt* icon like and selecting **Run as administrator**.

| internet Explorer | •                                   |
|-------------------|-------------------------------------|
| Command Prompt    | Open                                |
| Notepad           | 😚 Run as administrator              |
|                   | Pin to Taskbar<br>Pin to Start Menu |
|                   | Remove from this list               |
|                   | Properties                          |

Accept any UAC that appears.

Change to the directory where you saved the VBS script and type:

#### Wscript addextension.vbs pdf

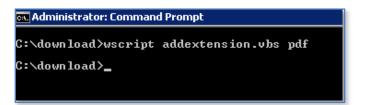

You should see no result if the script executes correctly.

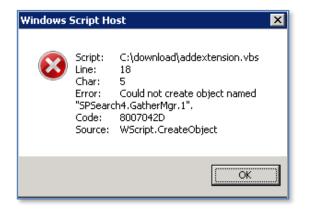

If you receive an error like shown above, check that your *Search Service* is enabled in SharePoint.

| Programs (1)       |
|--------------------|
| 🚮 regedit          |
|                    |
|                    |
|                    |
|                    |
|                    |
|                    |
|                    |
|                    |
|                    |
|                    |
|                    |
|                    |
|                    |
|                    |
|                    |
| ₽ See more results |
| regedit Nog off    |
|                    |

Run Regedit and accept any UAC.

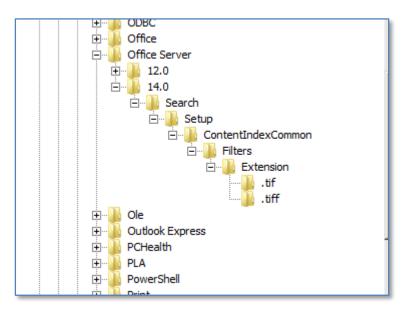

Locate the registry *HKEY\_LOCAL\_MACHINE\SOFTWARE\Microsoft\Shared Tools\Web* Server Extensions\14.0\Search\Setup\ContentIndexCommon\Filters\Extension\

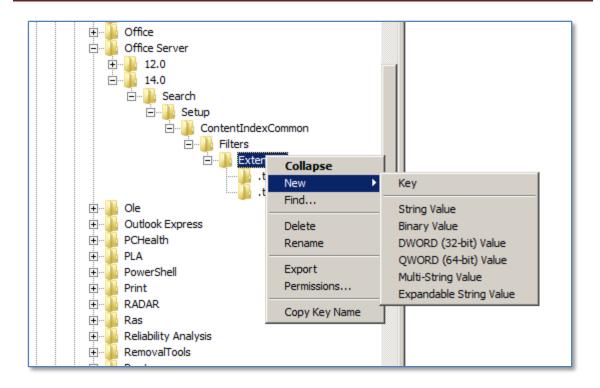

Right mouse click on *Extensions* and select New and Key.

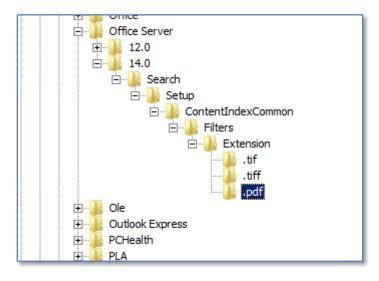

Add the key .pdf

| 🔐 Registry Editor                      |              |        |                 |
|----------------------------------------|--------------|--------|-----------------|
| File Edit View Favorites Help          |              |        |                 |
|                                        | ▲ Name       | Туре   | Data            |
| E MSF                                  | ab (Default) | REG_SZ | (value not set) |
| Edit String                            | ×            |        |                 |
| Value name:                            |              |        |                 |
| (Default)                              |              |        |                 |
| Value data:                            |              |        |                 |
| {E8978DA6-047F-4E3D-9C78-CDBE46041603} |              |        |                 |
| ОК                                     | Cancel       |        |                 |
|                                        |              |        |                 |

**Right mouse click** on **(Default)** in the right hand window and select **Modify** from the menu that appears.

Enter the following into the Value Data field:

### {E8978DA6-047F-4E3D-9C78-CDBE46041603}

| 🙀 Registry Editor                                                                                                    |              |        |                                        |
|----------------------------------------------------------------------------------------------------|--------------|--------|----------------------------------------|
| File Edit View Favorites Help                                                                                                    |              |        |                                        |
| 😟 🕕 ODBC 🔼                                                                                                    | Name         | Туре   | Data                                   |
| 🕀 🌗 Office                                                                                                    | ab (Default) | REG_SZ | {E8978DA6-047F-4E3D-9C78-CDBE46041603} |
| 🚊 🔒 Office Server                                                                                                    |              |        |                                        |
| 🕀 🌗 12.0                                                                                                    |              |        |                                        |
| in in iteration in the interval in the interval interval in the interval interval |              |        |                                        |
| 🖻 📲 Search                                                                                                    |              |        |                                        |
| 🖻 📲 Setup                                                                                                    |              |        |                                        |
| 🖃 🌗 ContentIndexCommon                                                                                                    |              |        |                                        |
| 🖻 🚽 🔒 Filters                                                                                                    |              |        |                                        |
| 🖻 📲 Extension                                                                                                    |              |        |                                        |
|                                                                                                    |              |        |                                        |
|                                                                                                    |              |        |                                        |
|                                                                                                    |              |        |                                        |
| 🗄 📲 Ole                                                                                                    |              |        |                                        |

Close regedit.

## Chapter 11 – Search

| <ul> <li>Internet Explorer (64-bit)</li> <li>Internet Explorer</li> <li>Windows SBS Console</li> <li>Windows Update</li> <li>Accessories</li> <li>Administrative Tools</li> <li>Maintenance</li> <li>Microsoft Exchange Server 2010</li> <li>Microsoft SAL Server 2008</li> <li>Microsoft SQL Server 2008 R2</li> <li>Startup</li> <li>Windows Small Business Server</li> </ul> | Robert Crane<br>Documents<br>Computer<br>Network<br>Control Panel<br>Devices and Printers<br>Administrative Tools<br>Help and Support<br>Run |        | Computer Managemen<br>Data Sources (ODBC)<br>DHCP<br>DNS<br>Event Viewer<br>File Server Resource M<br>Group Policy Managem<br>Internet Information S<br>INternet Information S<br>ISCSI Initiator<br>Local Security Policy<br>Network Policy Server<br>Performance Monitor<br>Routing and Remote A<br>Security Configuration<br>Server Manager<br>Share and Storage Ma<br>Storage Explorer<br>System Configuration<br>Task Scheduler<br>Windows Firewall with | Open file location<br>Author<br>Pin Lo as administrator<br>Open with<br>Pin to Taskbar<br>Pin to Start Menu<br>Restore previous versions<br>Send to<br>Cut<br>Copy<br>Create shortcut<br>Pin Delete<br>Pin Delete<br>Properties<br>Name<br>Properties |
|----------------------------------------------------------------------------------------------------|----------------------------------------------------------------------------------------------------|--------|----------------------------------------------------------------------------------------------------|----------------------------------------------------------------------------------------------------|
| A Back                                                                                                    | Windows Security                                                                                                    |        | Windows Memory Diag<br>Windows PowerShell M                                                                                                    | Iodules                                                                                                    |
| Search programs and files                                                                                                    | Log off                                                                                                    | 「「」の「」 | Windows SBS Console<br>Windows SBS Console<br>Windows Server Back,<br>Windows Server Updat                                                                                                    | ip                                                                                                    |

Click **Start | Administrative Tools | Services** and **right mouse click** on **Services** and select **Run as Administrator** from menu that appears.

Scroll down the list of services and locate the service SharePoint Foundation Search V4.

| Sharer one 2010 miller                | Jondy Hodina |         | Hacomade     |               |
|---------------------------------------|--------------|---------|--------------|---------------|
| 🔍 SharePoint 2010 Tracing             | Manages tr   | Started | Automatic    | Lc            |
| 🔍 SharePoint 2010 User Code Host      | Executes u   |         | Disabled     | SE            |
| 🔍 SharePoint 2010 VSS Writer          | SharePoint   |         | Automatic    | SE            |
| SharePoint Foundation Search V4       | Provides fu  | Started | Manual 👘     | C.            |
| 🕵 Shell Hardware Detection            | Provides n   | Started | Automatic    | Start         |
| 💁 Smart Card                          | Manages a    |         | Manual       | Stop          |
| Smart Card Removal Policy             | Allows the   |         | Manual       | Pause         |
| SNMP Trap                             | Receives tr  |         | Manual       | Resume        |
| Software Protection                   | Enables th   | Started | Automatic (D | Restart       |
| Special Administration Console Helper | Allows adm   |         | Manual       | All Tasks 🔹 🕨 |
| SPP Notification Service              | Provides S   | Started | Manual -     |               |
| SQL Active Directory Helper Service   | Enables int  |         | Disabled     | Refresh       |
| SQL Full-text Filter Daemon Launche   | Service to I | Started | Manual       | Properties    |
| SQL Full-text Filter Daemon Launche   | Service to I | Started | Manual -     |               |
| ពិ                                    |              |         |              | Help          |
|                                       |              |         |              |               |

*Right mouse click* on the service and select **Restart** from the menu that appears.

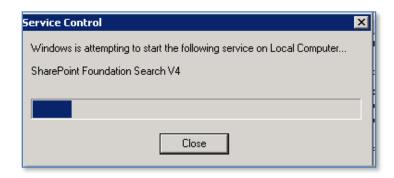

You should see the service restart.

Close the Services window.

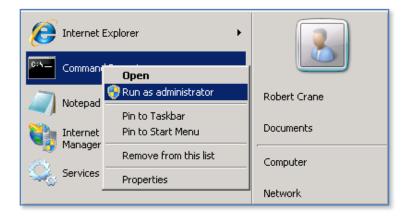

Run a *Command Prompt* as an administrator again by **right mouse clicking** on the icon and selecting **Run as Administrator** from the menu that appears.

Any PDF documents you now add to SharePoint will be indexed, however those already there will not be indexed until a full crawl is run.

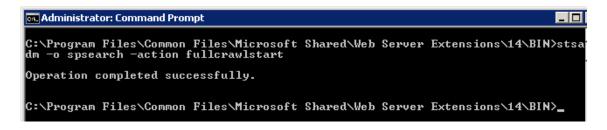

To launch a full manual crawl change to the directory:

C:\program files\common files\microsoft shared\web server extensions\14\bin

And run the following command:

#### Stsadm –o spsearch –action fullcrawlstart

This will commence a full reindex of all SharePoint information. This reindex may take a while to complete and may impact the performance of your SharePoint Server.

| ::   | Companyweb → Search Results                                                                                                    |                    |
|------|----------------------------------------------------------------------------------------------------|--------------------|
| Home |                                                                                                    | This Site 🔽 ciaops |
|      | of 1 results<br><u>Chapter 3 – Installing Windows Sharepoint Services 3.0</u><br>means please contact www.ciaops.com immediately to arrange for a within our client sites.<br><b>CIAOPS</b> regular testing of new software direct support and advice from <b>CIAOPS</b> on a particular<br>situation has timeframe. We can even engage <b>CIAOPS</b> at a reasonable hourly rate to<br>Authors: Robert Crane Date: 5/31/2011 Size: 1MB<br>http://companyweb/Shared Documents/1-introduction.pdf |                    |

If a search is now run using the same term (here ciaops) you can see that now returns a hit from the PDF and from text inside that document (rather than just the title). This indicates that the PDF search is operating correctly.

Reference - http://support.microsoft.com/kb/2293357

#### 11.6 Microsoft Search Sever Express 2010

The ability to search WSF content is provided by default, however it is limited to only the content contained within WSF sites. With the installation of Windows Search Server Express 2010 it is possible to not only search WSF content but also network file shares, web sites and Exchange Public folders.

One down side with Search Server Express 2010 is that it doesn't integrate into the existing search functionality in WSF. This means that if you use WSF search you will only be able to search WSF content, however if you use Search Server Express 2010 you will be able to search WSF content and network files shares, web sites and Exchange Public Folders but it will be via the Search Server Express 2010 web site not the WSF web site.

Microsoft Search Server 2010 Express is a freely available from Microsoft and can be downloaded from:

http://www.microsoft.com/downloads/details.aspx?displaylang=en&FamilyID=cea31a4f -a8b4-4864-b520-be612becdcfa The specifications for Search Server Express 2010 are as follows:

- Processor: 2.5 gigahertz (GHz) (minimum)
- Memory: 4 gigabytes (GB) RAM (minimum)
- Operating System: Any of the following editions of the Windows Server 2008 or newer operating system with the most recent service packs (minimum Service Pack 2): Standard Edition, Enterprise Edition, Datacenter Edition, and Web Edition.
- Hard disk: NTFS-formatted partition with 3 GB of free space (minimum)
- SharePoint Foundation 2010 software prerequisites

In theory it is possible to install Search Server Express 2010 onto Windows Small Business Server 2008 (SBS) but considering all the other applications that need to reside on an SBS server (including WSS v3 or SharePoint Foundation) there is little doubt that performance of Search Server Express 2010 and SBS will be impacted if they co-exist without enough system resources. Search Server Express should not be installed on SBS 2008 is Windows SharePoint v3 (WSS v3) is still installed.

The general recommendation then is to install Search Server Express 2010 and SharePoint Foundation 2010 on a dedicated member server in a network. For more information about installing WSS v3 see Chapter 3 – Installing on Windows Server 2010 and Chapter 4 – Installing on Windows Small Business Server.

|          | ,                   |                                      |             |        | 1 Dogram                |              |
|----------|---------------------|--------------------------------------|-------------|--------|-------------------------|--------------|
| Tools H  | łelp                |                                      |             |        |                         |              |
| Views    | 🔻 📄 Open            |                                      |             |        |                         |              |
|          | Name 🔺 💌            | Date modified 🚽                      | Туре        | - Size | ▼ Tags                  | -            |
|          | Program Files (x86) | 6/11/2008 2:57 PM<br>31/05/2010 12:4 | File Folder |        |                         |              |
|          | SearchServerExpress | 13/08/2010 4:03                      |             | 377.   | 229 KB                  |              |
|          |                     |                                      |             |        | Open                    |              |
|          |                     |                                      |             |        | 🗑 Run as admin          |              |
|          |                     |                                      |             |        | Pin to Start M          |              |
| ~        |                     |                                      |             |        | Add to Quick            |              |
|          |                     |                                      |             |        | Restore previ           | ous versions |
|          |                     |                                      |             |        | Send To                 | •            |
|          |                     |                                      |             |        | Cut                     |              |
|          |                     |                                      |             |        | Сору                    |              |
| rive (🛄  |                     |                                      |             |        | Curata Chauta           |              |
| :)       |                     |                                      |             |        | Create Shorto<br>Delete | cuc          |
| :)<br>:) |                     |                                      |             |        | Rename                  |              |
| 3)       |                     |                                      |             |        | Rename                  |              |
| 8.0.6)   |                     |                                      |             |        | Properties              |              |
| Data     |                     |                                      |             |        |                         |              |
|          |                     |                                      |             |        |                         |              |
|          |                     |                                      |             |        |                         |              |

Log onto the WSF server as an administrator and right mouse click the file to commence the installation. The required files will firstly be extracted to the server.

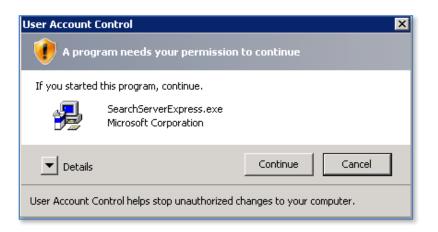

Accept the User Account Control window by clicking the Continue button.

| Microsoft Search Server Express 2010 | × |
|--------------------------------------|---|
| Extracting files, please wait        |   |
|                                      | _ |
| Cancel                               |   |
|                                      |   |

The files will then be extracted and the installation commence.

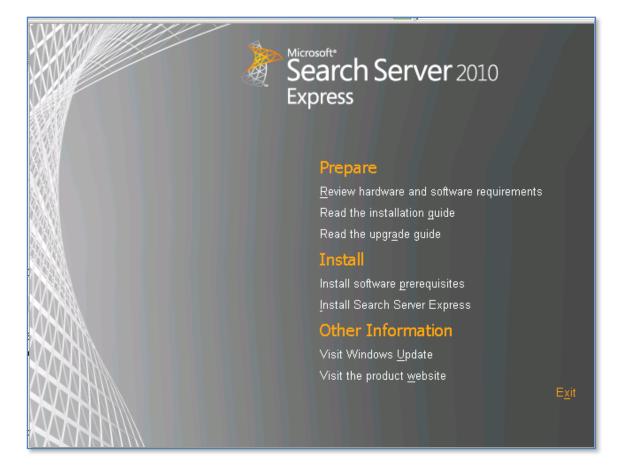

You should now see a *Start* screen displayed. From here select the option Install the prerequisites.

| Microsoft® SharePoint® 201 | Microsoft® SharePoint® 2010 Products Preparation Tool                                                                                                    |       |  |  |  |
|----------------------------|----------------------------------------------------------------------------------------------------|-------|--|--|--|
|                            | Welcome to the Microsoft® SharePoint® 2010<br>Products Preparation Tool                                                                                                    |       |  |  |  |
|                            | The Microsoft® SharePoint® 2010 Products Preparation Tool checks your computer for<br>required products and updates. It may connect to the internet to download products from the<br>Microsoft Download Center. The tool installs and configures the following products:                                                                                                    |       |  |  |  |
|                            | Application Server Role, Web Server (IIS) Role     Microsoft SQL Server 2008 Native Client     Hotirs for Microsoft Windows (KB976452)     Windows Identity Foundation (KB974405)     Microsoft Sync Framework Runtime v1.0 (x64)     Microsoft Chart Controls for Microsoft .NET Framework 3.5     Microsoft Filter Pack 2.0     Microsoft SQL Server 2008 Analysis Services ADDMD.NET     Microsoft Server Speech Platform Runtime (x64)     Microsoft Server Speech Recognition Language - TELE(en-US)     SQL 2008 R2 Reporting Services SharePoint 2010 Add-in |       |  |  |  |
|                            | ,<br>Learn more about these prerequisites                                                                                                    |       |  |  |  |
|                            | < Back. Next > Ca                                                                                                    | ancel |  |  |  |

You should now see the welcome screen. Press **Next** to continue.

| Microsoft® SharePoint® 2010 Products Preparation Tool                                 | ×    |
|---------------------------------------------------------------------------------------|------|
| Microsoft® SharePoint® 2010 Products Preparation Tool<br>Now Installing Prerequisites |      |
| Configuring Application Server Role, Web Server (IIS) Role                            |      |
|                                                                                       |      |
| Started 4:43:15 PM, running for 0:00:05                                               |      |
|                                                                                       |      |
|                                                                                       |      |
|                                                                                       |      |
|                                                                                       |      |
|                                                                                       |      |
|                                                                                       |      |
|                                                                                       |      |
| <back. next=""> Car</back.>                                                           | ncel |

The server will now be checked to ensure that it meets all the minimum requirements and is configured correctly.

| Microsoft® SharePoint® 201                                                                                                    | Microsoft® SharePoint® 2010 Products Preparation Tool                                                                                                    |  |  |  |
|----------------------------------------------------------------------------------------------------|----------------------------------------------------------------------------------------------------|--|--|--|
|                                                                                                    | Installation Complete                                                                                                    |  |  |  |
|                                                                                                    | All required prerequisites have been installed or enabled.                                                                                                    |  |  |  |
| <ul> <li>And Antonio and Antonio and Anton<br/>Antonio antonio antonio antonio antonio antonio antonio antonio antonio antonio antonio antonio antonio antonio antonio antonio antonio antonio antonio antonio antonio antonio antonio antonio antonio antonio antonio antonio antonio ant</li></ul> | <ul> <li>Application Server Role, Web Server (IIS) Role: configured successfully</li> <li>Microsoft SQL Server 2008 Native Client: installed successfully</li> <li>Hotrix for Microsoft Windows (KB976462); was already installed (no action taken)</li> <li>Windows Identity Foundation (KB974405); was already installed (no action taken)</li> <li>Microsoft Sync Framework Runtime v1.0 (k64) was already installed (no action taken)</li> <li>Microsoft Chart Controls for Microsoft .NET Framework 3.5: was already installed (no action taken)</li> <li>Microsoft Filter Pack 2.0: equivalent products already installed (no action taken)</li> <li>Microsoft Server 2008 Analysis Services ADOMD.NET: installed successfully</li> <li>Microsoft Server Speech Platform Runtime (k64) was already installed (no action taken)</li> <li>Microsoft Server Speech Recognition Language - TELE(en-US); was already installed (no action taken)</li> <li>SQL 2008 R2 Reporting Services SharePoint 2010 Add-in: installed successfully</li> </ul> |  |  |  |
|                                                                                                    | It is recommended that you keep your Windows operating system up to date on <a href="http://windowsupdate.microsoft.com">http://windowsupdate.microsoft.com</a> .                                                                                                    |  |  |  |
|                                                                                                    | K Back Finish Cancel                                                                                                    |  |  |  |

When the process is complete you may need to take further action as recommended by the tool. Press **Finish** to complete the process.

You will now be returned to the *Start* window. From here now select the option **Install Search Server**.

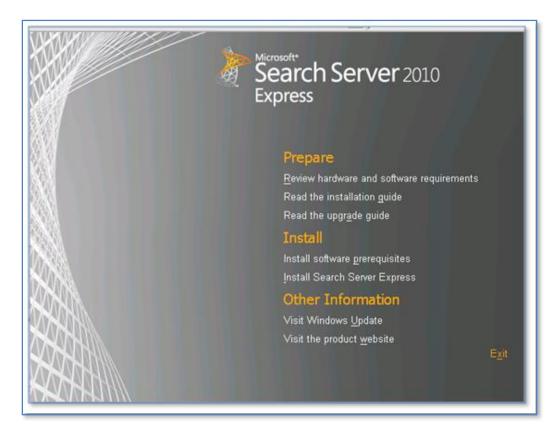

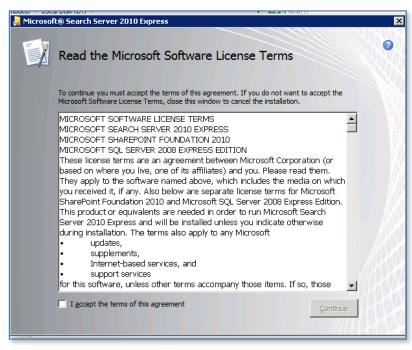

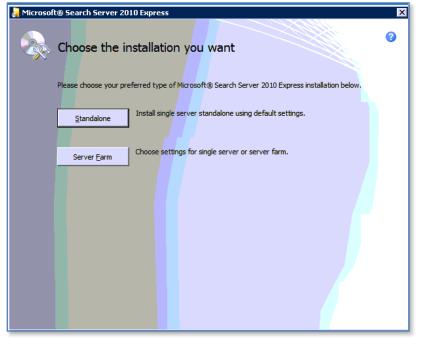

Check the option *I accept the terms of this agreement* and press **Continue**.

Unless Search Server Express 2010 detects a compatible version of SQL server already installed, the only option that will be available on the *Server Type* tab will be *Stand-alone*. Note in that case Search Server Express 2010 will automatically also install SQL 2008 Express onto the server in the system partition. For more information about this version of SQL see **Chapter 8 – Database Operations**.

If Search Server Express 2010 does detect a compatible SQL version it will automatically use that. In that case you will have the option to do a *Server Farm*.

If you select the *File Location* tab you can nominate into which directory the application files and index files will be stored. It is good practice to store these on a non system partition.

When your configuration is complete press the **Install Now** button to continue.

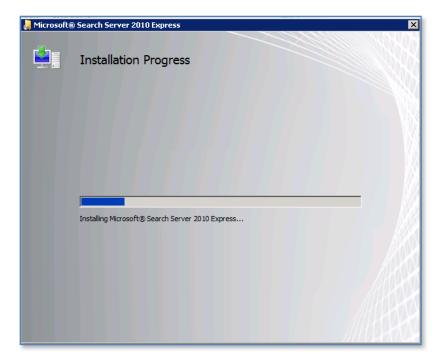

The installation process will commence and no further input will be required.

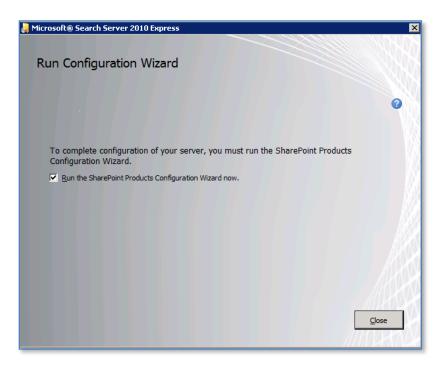

When the installation process is complete you will be given the option by default to **Run the SharePoint Products Configuration Wizard now**. To do so simply leave the option checked and press the **Close** button.

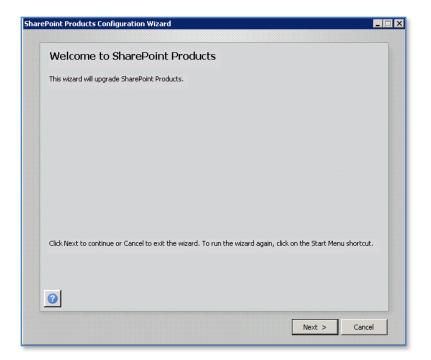

Press the **Next** button to continue.

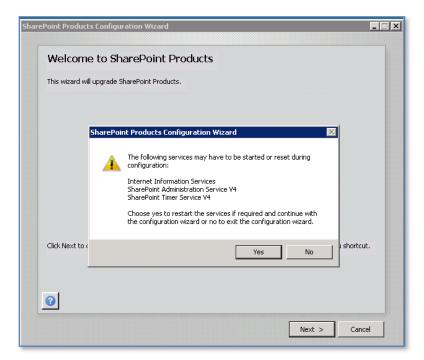

You will then be prompted that the following services will be started or reset during the configuration:

- Internet Information Services
- SharePoint Administration Service

- SharePoint Timer Service

This may affect other users on the network and if so you should prepare them for interruption to their normal programs. Click the **Yes** button to accept this warning and continue. Then press the **Next** button to proceed.

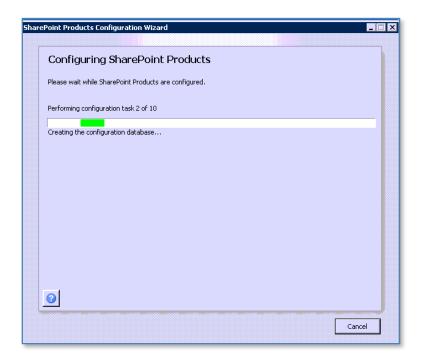

The configuration process will now continue. The only option available is to stop the process via the **Cancel** button.

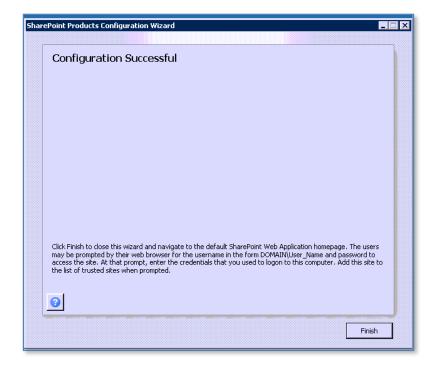

When the process is complete you will see the Window above. Press the **Finish** button.

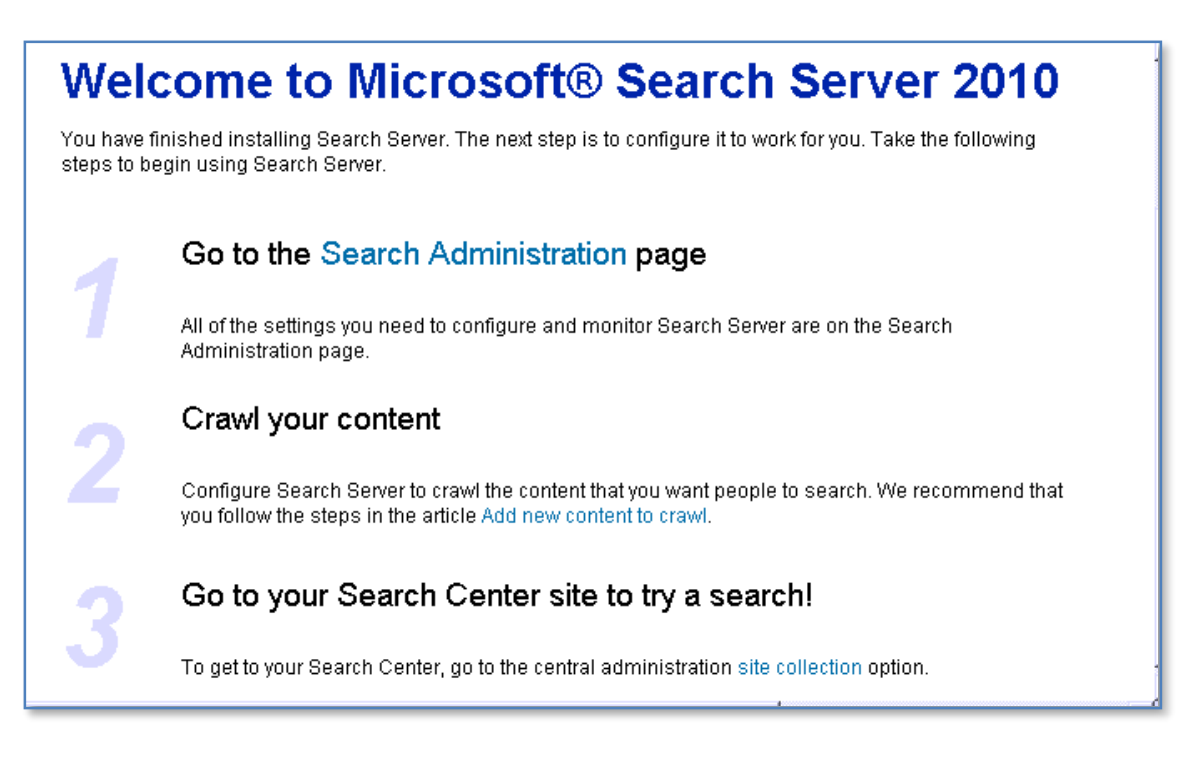

The Search Server Express windows will now automatically be displayed. Click the link **Search Administration** to continue.

| Site Actions • 📦 Brows         |                                | ervice Application: Search Administratio |
|--------------------------------|--------------------------------|------------------------------------------|
| Administration                 | System Status                  |                                          |
| Search Administration          | Crawl status                   | Online for crawling                      |
| Farm Search<br>Administration  | Background activity            | None                                     |
| Administration                 | Recent crawl rate              | 0.02 items per second                    |
| Crawling                       | Searchable items               | 0                                        |
| Content Sources                | Recent query rate              | 0.00 queries per minute                  |
| Content Sources<br>Crawl Rules | Propagation status             | Propagation not required                 |
| Crawl Log                      | Default content access account | NT AUTHORITY\NETWORK SERVICE             |
| Server Name Mappings           | Contact e-mail address         | someone@example.com                      |
| Host Distribution Rules        | Proxy server                   | None                                     |
| File Types                     | Scopes update status           | Idle                                     |
| Index Reset                    | Scopes update schedule         | Automatically scheduled                  |
| Crawler Impact Rules           | Scopes needing update          | 0                                        |

The Search Administration site will now be displayed. As you can see it is a SharePoint site.

If you installed Search Server Express 2010 over an existing SharePoint Foundation 2010 Server then you can access the Search Service Application via the Central Administration console.

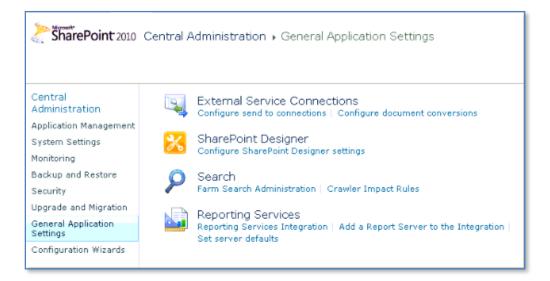

You do so by selecting *General Application Settings* on the left hand side *Quick Start menu* and then *Farm Search Administration* from under the *Search* heading.

| SharePoint 2010                                                                                                    | Central Administration + Farm Search Administration                                     | n                   |
|----------------------------------------------------------------------------------------------------|-----------------------------------------------------------------------------------------|---------------------|
| Central<br>Administration<br>Application Management<br>System Settings<br>Monitoring<br>Backup and Restore<br>Security | Farm-Level Search Settings<br>Proxy server<br>Time-out (seconds)<br>Ignore SSL warnings | None<br>60,60<br>No |
| Upgrade and Migration<br>General Application<br>Settings<br>Configuration Wizards                                      | Search Service Applications<br>Name<br>Search Service Application                       |                     |
| 🛆 Recycle Bin<br>🎒 All Site Content                                                                                    |                                                                                         |                     |

From the page that appears select **Search Service Application** in the lower part of the screen.

By default, Search Server Express 2010 will automatically crawl (or index) information in the WSF site, however it is possible to add additional sources for Search Server 2010 to index. To have additional sources index by Search Server 2010 click on the link **Content Sources** under the *Crawling* item from the left Quick link bar.

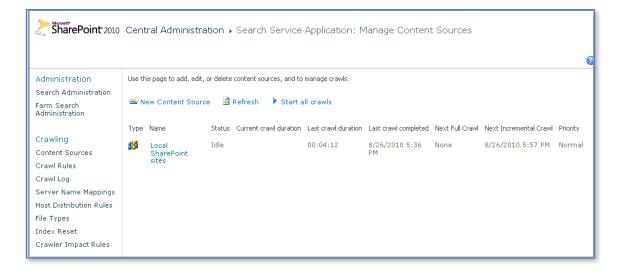

You should already see the *Local Office SharePoint Server sites* configured as content sources. Click the **New Content Source** from the menu bar.

| * Indicates a required field                                                                                              |                                                                                                    |
|----------------------------------------------------------------------------------------------------|----------------------------------------------------------------------------------------------------|
| Name                                                                                                    | Name: *                                                                                                    |
| Type a name to describe this content source.                                                                              | File Shares                                                                                                    |
| Content Source Type                                                                                                    | Select the type of content to be crawled:                                                                                                    |
| Select what type of content will be crawled.<br>Note: This cannot be changed after this content source is created because | C SharePoint Sites<br>C Web Sites                                                                                                    |
| other settings depend on it.                                                                                              | In the second second secon |
|                                                                                                    | C Line of Business Data<br>C Custom Repository                                                                                                    |
|                                                                                                    |                                                                                                    |
| Start Addresses                                                                                                    | Type start addresses below (one per line): *                                                                                                    |
| Type the URLs from which the search system should start crawling.                                                         | \\ciasvr02\data                                                                                                    |
| This includes contents of a file share, such as documents and other files.                                                |                                                                                                    |
|                                                                                                    | ▼<br>∢                                                                                                    |

Give the new content source a meaningful name, select what sort of your content you wish added. You can choose from:

- SharePoint sites
- Web Sites
- File Shares
- Exchange Public folders

Enter the starting address for the content next. It from this point down that Search Server Express 2010 will index. In this case we have selected a network shared folder.

| Crawl Settings                                                                                                    | Select crawling behavior for all start addresses in this content                                                                                                    |
|----------------------------------------------------------------------------------------------------|----------------------------------------------------------------------------------------------------|
| Specify the behavior for crawling this type of content.                                                                                                    | source:                                                                                                    |
| Choose which folders to include in the crawl.                                                                                                    | ullet Crawl the folder and all subfolders of each start address $ullet$ Only crawl the folder of each start address                                                                                 |
| Crawl Schedules                                                                                                    | Select the schedule that this should be a part of:                                                                                                    |
| Select the crawl schedules for this content source.                                                                                                    | Full Crawl<br>Every 20 minute(s) from 5:37 PM for 24 hour(s) every day, sta<br>Edit schedule<br>Incremental Crawl<br>Every 20 minute(s) from 5:37 PM for 24 hour(s) every day, sta<br>Edit schedule |
| <b>Content Source Priority</b><br>Select what the priority of this content source should be. The Crawl system<br>will prioritize the processing of 'High' priority content sources over 'Normal'<br>priority content sources | Select the priority for this content source:<br>Priority Normal •                                                                                                    |
| Start Full Crawl                                                                                                    | ☑ Start full crawl of this content source                                                                                                    |
| Select "Start full crawl of this content source" and click "OK" to start a full<br>crawl of this content source.                                                                                                    |                                                                                                    |

Scroll down and select the crawl settings, schedules and whether you wish a full crawl to commence immediately. When complete press the **OK** button to continue.

| Use th           | Use this page to add, edit, or delete content sources, and to manage crawls. |          |                        |                     |                      |                 |                        |          |
|------------------|------------------------------------------------------------------------------|----------|------------------------|---------------------|----------------------|-----------------|------------------------|----------|
| ⊫ <sup>∰</sup> N | ew Content Sourc                                                             | e 🖪 Re   | efresh 🔹 🕨 Start all   | crawls 🛛 🗎 Stop     | all crawls 🛛 🗎 Pau   | se all crawls   |                        |          |
| Туре             | Name                                                                         | Status   | Current crawl duration | Last crawl duration | Last crawl completed | Next Full Crawl | Next Incremental Crawl | Priority |
| <b>55</b>        | Local<br>SharePoint<br>sites                                                 | Idle     |                        | 00:04:12            | 8/26/2010 5:36<br>PM | None            | 8/26/2010 5:57 PM      | Normal   |
| i 🦢              | File<br>Shares                                                               | Starting |                        |                     |                      | None            | None                   | Normal   |
|                  |                                                                              |          |                        |                     |                      |                 |                        |          |

You should now see the content source you just configured displayed in the list. Continue to add content sources as required following the above method. When complete select the option **Search Administration** from the Quick link bar on the left of the screen under the *Administration* heading.

| Crawl History                         |        |                   |                     |          |                      |           |   |
|---------------------------------------|--------|-------------------|---------------------|----------|----------------------|-----------|---|
| Content Source                        | Туре   | Start Time        | End Time            | Duration | Success              | All Error | s |
| File Shares                           | Full   | 8/26/2010 5:45 PM |                     | 00:00:43 | 0                    | 1         |   |
| Local SharePoint sites                | Full   | 8/26/2010 5:32 PM | 8/26/2010 5:36 PM   | 00:04:12 | 0                    | 1         |   |
|                                       |        |                   |                     |          |                      |           | ¢ |
| Search Application To                 | pology |                   |                     |          |                      |           |   |
| Current 🔽                             |        |                   |                     |          |                      |           |   |
| Category                              |        |                   |                     |          | Server Na            | ime Statu | s |
| 🗆 Admin                               |        |                   |                     |          |                      |           |   |
| Administration Co                     | mponen | t                 |                     |          | CIASVR02             | Online    | э |
| 🖃 Databases                           |        |                   |                     |          |                      |           |   |
| Administration Da<br>Search_Service_, |        |                   | bcb9a10987f414e6606 |          | CIASVR02<br>\SHAREPO | INT       |   |
| Crawl Database :                      |        |                   |                     |          | CIASVR02             |           |   |

At the *Search Administration* page you will now see a summary of all the content sources you have configures and their crawl progress and status.

| Site Actions • Browse Page |   |                            |
|----------------------------|---|----------------------------|
| 🟦 Home 🛛 Search            |   | 👔 CIASVR02\administrator 🗸 |
|                            |   |                            |
|                            |   |                            |
|                            |   |                            |
|                            |   |                            |
|                            | ٩ | Preferences<br>Advanced    |
|                            |   |                            |
|                            |   |                            |
|                            |   |                            |
|                            |   |                            |
| <u>II .</u>                |   |                            |

To commence a search of your configured content simply enter the address of your Search Server site into a browser. Enter a query into the box and click on the magnifying glass or press **Enter**.

| Search Center : data introduction - Windows Internet Explorer      O      P      http://diasvr02/results.aspx?k=data%20introduction     S      S      Bing | _                   |
|----------------------------------------------------------------------------------------------------|---------------------|
| 🔆 Favorites 👍 🔊 Suggested Sites - 🖉 Web Site Galery -                                                                                                    |                     |
| 😬 🔻 🔀 Search Service Application: 🔽 Search Center : data intr 🗙 🍈 🕷 🛪 🗔 👻 🖷 🗰 🔻 Page 🔹 Safe                                                                | ty + Tools + 💓 +    |
| Site Actions • Browse Page           Browse         Page           Image: Page         Image: Page           Image: Page         Image: Page               | ministrator -       |
| data introduction Preferences<br>Advanced                                                                                                    |                     |
| 1-1 of 1 results No refinements available                                                                                                    | 2 🗟 🖄               |
| 1-introduction.pdf     Date: 8/26/2010 Size: 1MB     file://ciasyr02/data/1-introduction.pdf                                                               |                     |
|                                                                                                    |                     |
|                                                                                                    |                     |
|                                                                                                    |                     |
|                                                                                                    |                     |
| Done Trusted sites   Protected Mode: Off                                                                                                    | • • 100% • <u>/</u> |

The results from your content will be returned. You will also notice that you can perform a more advanced search if you press the *Advanced* hyperlink near the input box at the top.

| Find documents            | that have                    |
|---------------------------|------------------------------|
| All of these words:       |                              |
| The exact phrase:         |                              |
| Any of these words:       |                              |
| None of these<br>words:   |                              |
| Only the language<br>(s): | 🗖 English                    |
|                           | French                       |
|                           | 🗖 German                     |
|                           | 🗖 Japanese                   |
|                           | Simplified Chinese           |
|                           | 🗖 Spanish                    |
|                           | Traditional Chinese          |
| Result type:              | All Results •                |
| Add property re           | strictions                   |
|                           |                              |
| Where the<br>Property     | (Pick Property) 🔽 Contains 💌 |

#### 11.10 Conclusion

This guide continues to be a work in progress and I encourage comments and feedback of any type. The only way that the Guide will improve if these is continued feedback.

Please send your comments and feedback to <u>director@ciaops.com</u>.